## **Copying a Works Order to a different Budget Year**

1 - When setting up the Works Order in question, ensure that there are no costs against that Works Order. Select the budget in the current year just to complete the Works Order. Then fill out all the other relevant information that is needed.

**DO NOT ISSUE**, only **SAVE** the Works Order.

2- Once you have saved the Works Order, head back to the Works Order list and tick directly to the left of the Works Order you want to use. Once you have ticked the one you need, press **Duplicate** at the bottom of the table.

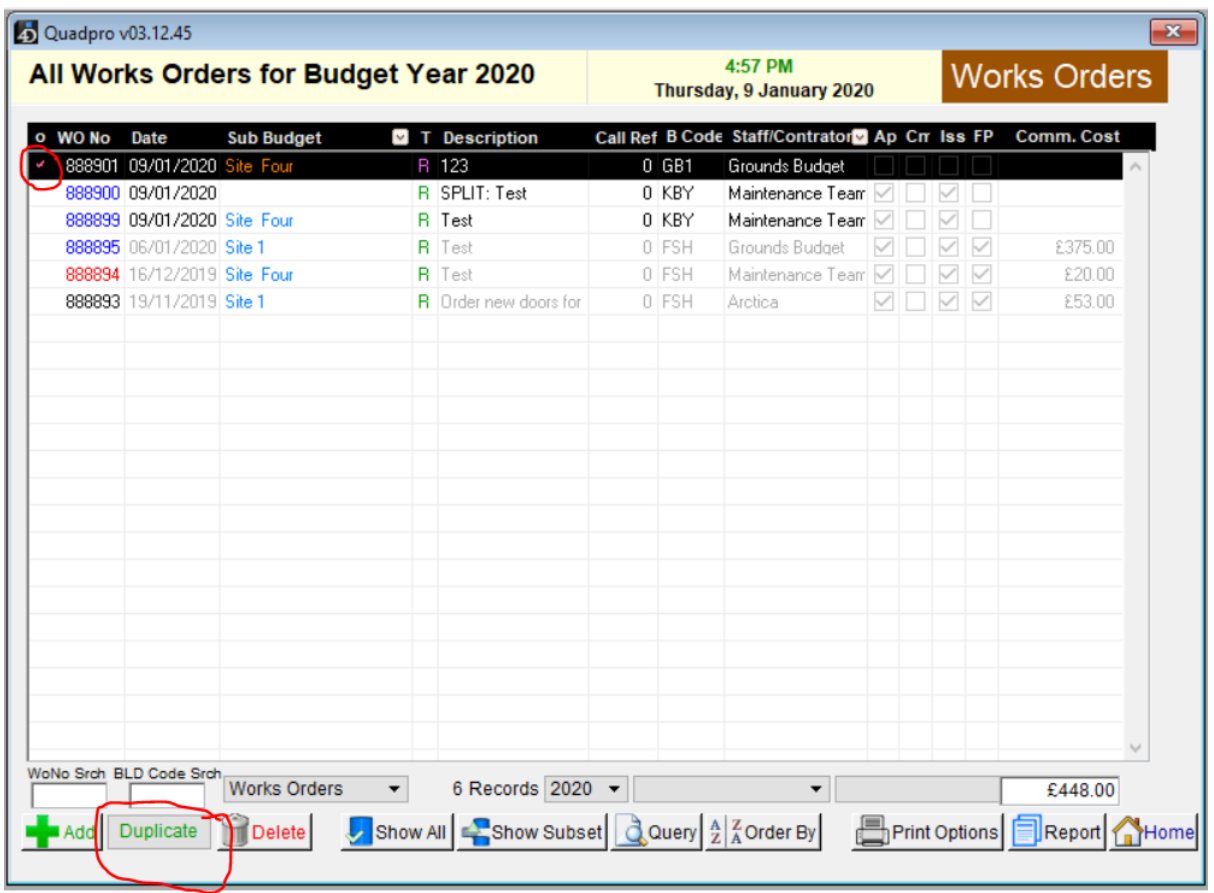

3) The following window will now appear. Simply choose the 2021 budget year and the budgets you need to associate this Works Order with. Press **OK** once complete.

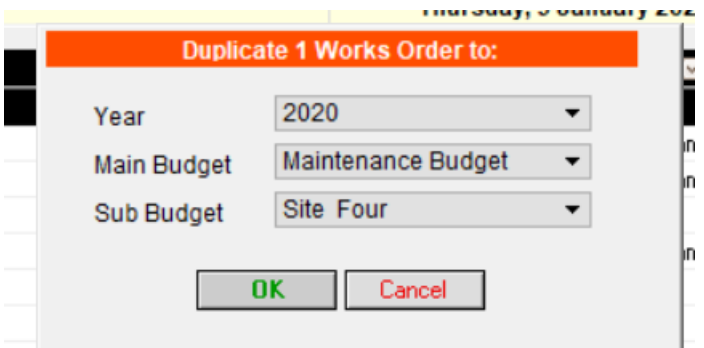

As soon as you press ok, it will then take you to the 2021 Budget Year list, showing your Works Order there.

You may now enter any costs on this Works Order.